PRIMON nyomatmenedzsment rendszer telepítése és üzemeltetése Novell netware hálózati környezetben

 $\overline{B}$ 

# **PRIMON 6.0**

PRIMON

Scan Easy

 $\langle$ i  $\mathbf{A}$ 

NYOMTATÁS-KÖVETŐ ÉS VEZÉRLŐ RENDSZER

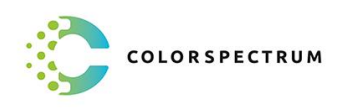

© Colorspectrum Kft., 2021

Ez a kezelési kézikönyv, útmutató és leírás a Colorspectrum kft szellemi<br>tulajdonát képezi. Illetéktelen felhasználását, a tulajdonos engedélye nélküli<br>másolását, vagy bármilyen módon történő reprodukálását a törvény bünte

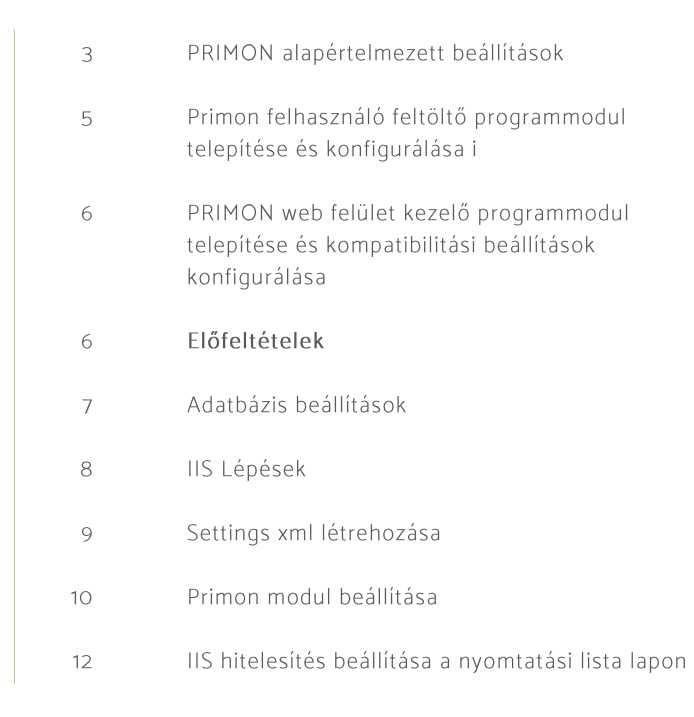

# Tartalomjegyzék

# PRIMON NYOMATMENEDZSMENT RENDSZER TELEPÍTÉSE ÉS ÜZEMELTETÉSE NOVELL NETWARE HÁLÓZATI KÖRNYEZETBEN

A PRIMON Nyomatmenedzsment rendszert üzemeltetése Microsoft munkaállomás és nyomtatószerver operációs környezetben működtethető, de a tartományi szintű vezérléshez nem szükséges a Microsoft Active Directory környezet, a rendszer installálható és üzemeltethető Novell Netware hálózatüzemeltetési és felhasználó-kezelői környezetben is. A telepítésnek ugyanakkor bizonyos elemei rendszer specifikusak, a teljes értékű üzemeltetéshez szükség van konfigurációs beállításokra, valamint installálásokra. A telepítőkészlettel installált változathoz az alábbi konfigurációs lépéseket kell implementálni, akár tetszőleges sorrendben, de a szolgáltatásokat mindenképpen újraindítva:

- 1. PRIMON alapértelmezett beállítások módosítása
	- a) Rendszerérték paraméterek beállítása PRIMON web felületen elérhető konfigurációs oldalon
	- b) Regisztrációs kulcs beállítása PRIMON szolgáltatás környezetében
- 2. Primon felhasználó feltöltő programmodul telepítése és konfigurálása
- 3. PRIMON web felület kezelő programmodul telepítése és kompatibilitási beállítások konfigurálása

A konfigurálások befejezése után a nyomtatások azonosítása, a felhasználók implementálása és szinkronizálása, valamint a nyomtatást kezdeményezők számára biztosított adminisztratív-, ellenőrző böngésző felület kompatibilitása a Novell Netware rendszerekkel teljessé válik.

# 1. PRIMON alapértelmezett beállítások

# a) Rendszerérték paraméterek beállítása PRIMON web felületen elérhető konfigurációs oldalon

A Primon adminisztrációs web felületen a Paraméterek menüpontban (Rendszer Információ\Paraméterek) az alábbi paraméter értékek beállítása szükséges:

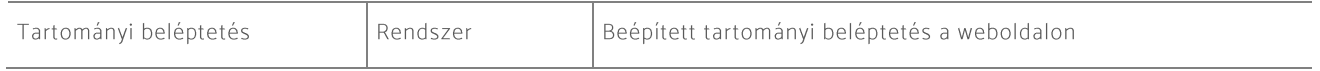

A 'Tartományi beléptetés' paramétert Novell Netware környezetben szükségszerűen nem szabad '1' -re állítani!

# b) Regisztrációs kulcs beállítása PRIMON szolgáltatás környezetében

A Primon szolgáltatás telepítési környezetében a regisztrációs kulcsokhoz szükségszerűen hozzárendelendő értékek:

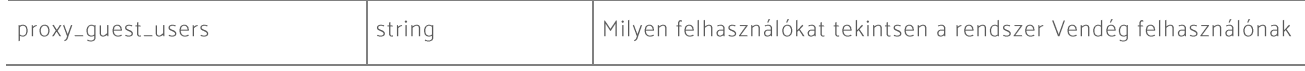

# A 'Proxy\_Guest\_Users' paraméter esetén szükségszerű meghatározni, hogy milyen felhasználói bejelentkezéssel érkeznek a nyomtatások.

Az érkeztetett nyomtatások Novell Netware környezetben nem kötelezően a Microsoft Windows felhasználó nevet kapcsolják a feladathoz, hanem az általános, azonosítás nélküli alkalmazót. Ennek a felhasználónak a neve a telepítési nyelvezet szerint változó.

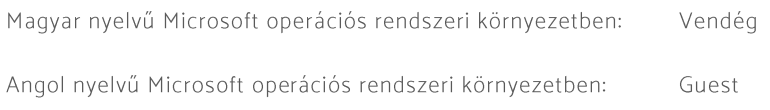

Egyéb nyelvi környezetekben a Microsoft operációs rendszerek vendég felhasználó fiók elnevezések dokumentáció, illetve elnevezés szerint kell eljárni. A Primon rendszer a Vendég és a Guest felhasználókat alapértelmezés szerint már feltölti a regisztrációs kulcs értékének. A további értékek ';' karakterrel elválasztva hozzáilleszthetők a felsoroláshoz.

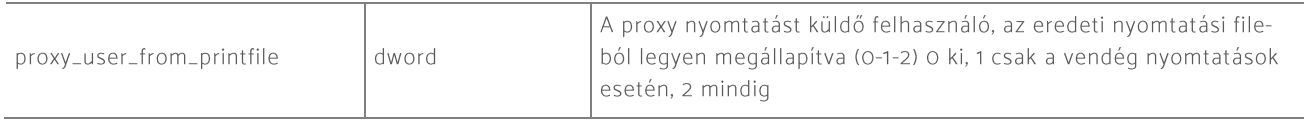

# A 'Proxy\_User\_from\_printfile' paraméter esetén szükségszerű meghatározni, hogy milyen felhasználói nyomatfeladat azonosítás esetén alkalmazza a rendszer a nyomatfájlban (PRN) található felhasználói azonosítót a küldő meghatározására.

Az érkeztetett nyomtatások Novell Netware környezetben nem kötelezően a Microsoft Windows felhasználó nevet kapcsolják a feladathoz, hanem az általános, azonosítás nélküli alkalmazót. Ennek a felhasználónak a neve a telepítési nyelvezet szerint változó lehet. A pontos azonosítás ilyenkor a nyomtatás tartalmi elemeinek feloldásával lehetséges. A feloldáshoz szükséges meghatározni, hogy milyen esetekben történjen meg a fogadott érték felülírása.

Ne legyen felülírás (Novell környezetben nem ajánlott)  $\circ$ :

A megadott ' proxy\_guest\_users' paraméter alapján megadott felhasználók érkeztetésekor (ajánlott  $1:$ minimum beállítás Novell Netware környezetben)

Minden érkeztetett feladatot felold a PRN fájlban található felhasználó értékkel, felülír a PRN header  $2:$ tartalommal (ajánlott beállítás Novell Netware környezetben).

A pontos azonosításhoz szükséges, hogy a nyomtatást kezdeményező applikáció kompatibilis legyen az azonosíthatóság elvárt kritériumával, nyomtatás esetén kitöltse a nyomatfeladatban a PRN header rész felhasználó mező értékét!

# 2. Primon felhasználó feltöltő programmodul telepítése és konfigurálása

A PRIMON AD konfigurátor segítségével össze lehet rendelni a PRIMON adatbázis és az Active Directory / LDAP mezőit. A bal felső listában találhatóak az Active Directory / LDAP mezői. A bal alsóban pedig a PRIMON adatbázis mezői. A pirossal jelölt mezők szükségesek a PRIMON megfelelő működéséhez, így ezeket erősen ajánlott hozzárendelni az Active Directory / LDAP megfelelő mezőihez. A jobb felső táblában lehet beállítani a szinkronizálás módját (AD/LDAP vagy Additional (előtöltő) szinkronizálás). Az "Additional sync" az, amikor a rendszer nem közvetlenül dolgozza be a kapott adatokat a PRIMON-ba, hanem kizárólag előkészítést végez az erre létrehozott PRIMON ideiglenes táblákba. A jobb alsó táblában pedig a már összerendelt mezők láthatóak.

A mezők meghatározása a lekérdezési célpont LDAP leíró nevek alapján kell, hogy történjen.

A Novell Netware felhasználó import folyamat LDAP konnektorokon keresztül történhet. Ennek konfigurálása az 'Opciók' beállítás alatt történhet meg:

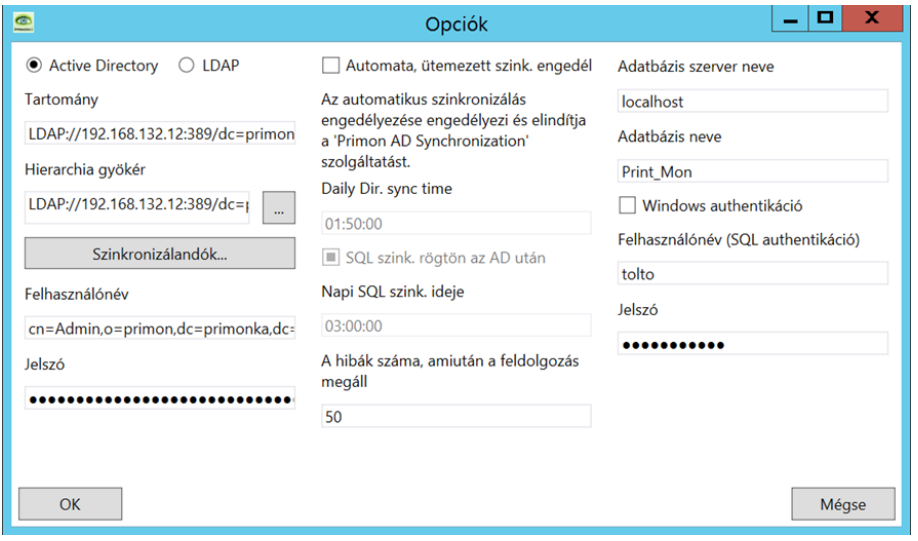

- a) A választható paraméter elemek közül, illetve a feltölthető értékek közül az alábbiakat szükséges megadni:
	- i. Rádió gombon ki kell választani az 'LDAP' -t
	- ii. Tartomány érték alatt meg kell adni a lekérdezési tartományt és szervert a normál LDAP formátumban (LDAP://szerver név:portszám/paraméterek....)
	- iii. Hierarchia gyökér meghatározása a normál LDAP formátumban (LDAP://szerver név:portszám/paraméterek....)
	- iv. Eqyéb értékek

A Szinkronizálandó ágak, illetve lekérdező felhasználó beállítása szintén LDAP formátumban szükséges

Ezzel az importáló modul kész az LDAP alapú Novell felhasználó feltöltésre.

# 3. PRIMON web felület kezelő programmodul telepítése és kompatibilitási beállítások konfigurálása

A Primon web felület kezelő program két beállítási metodikát igényel.

- > Novell Web felület kapcsolati modul telepítése
- › Web szolgáltatás konfigurálása a web felület kompatibilitási módjához

Az első modul egy telepített program beállításait igényli, míg a második elem egy teljes eljárássorozatot igényel a működőképes szerviz alkalmazáshoz.

#### a) Novell Web felület kapcsolati modul telepítése

# Előfeltételek:

> Telepített Novell kapcsolat szolgáltatás a kapcsolattartó szerveren

### Novell Kapcsolat Konfigurálás

A konfigurálást végző alkalmazás elindítása után az alábbi képernyő jelenik meg:

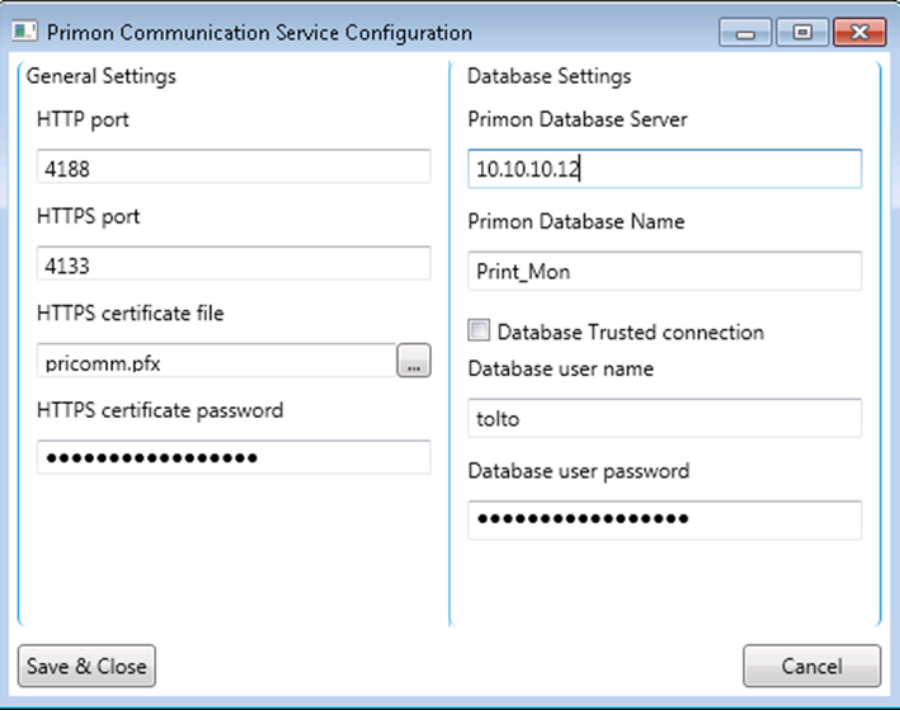

Az általános beállítások:

- > HTTP és HTTPS port: azon portok, ahol a Novell kapcsolat szolgáltatás figyel. A multifunkciós gépeken ezeket a portokat lehet beállítani, mint a Novell kapcsolat szerver port száma.
- > HTTPS Certificate file és password: a HTTPS-hez használt tanúsítvány elérési útja, illetve a megnyitásához szükséges jelszó. Ez a tanúsítvány jelenik meg a HTTPS-ben.

# Adatbázis beállítások:

- › Primon Database Server: Az adatbázis szerver elérhetősége, hálózati név vagy IP cím
- > Primon Database Name: A PriMon adatbázis neve
- > Database Trusted Connection: Windows hitelesítés használata az adatbázis eléréséhez, ehhez szükséges, hogy a Novell kapcsolat szolgáltatásfiók olvasási és írási jogokkal rendelkezzen a PriMon adatbázisban
- > Database Username és Password: Ha nem Windows hitelesítést használ, akkor a megfelelő jogokkal rendelkező SQL felhasználó neve és jelszava

# b) Web szolgáltatás konfigurálása a web felület kompatibilitási módjához

# Alkalmazáskészlet létrehozása

Előfeltételek:

- 1. IIS telepítése
- 2. IIS Basic Auth telepítése
- 3. .NET keretrendszer 4.5 telepítése
- 4. .NET keretrendszer aktiválása az IIS-en

# Szolgáltatásfiók létrehozása

- 5. Hozzon létre egy felhasználó fiókot, amely nevében futtatható a hitelesítési modul
- 6. Az IIS szerveren a fiók rendelkezzen lokális bejelentkezési joggal
- 7. Javasolt, hogy a jelszava ne járjon le

## IIS Lépések

- 1. Nyissa meg az IIS kezelőt
- 2. Csatlakozzon a kívánt szerverhez
- 3. Nyissa meg a szervert
- 4. Kattintson az Alkalmazáskészletekre
- 5. Kattintson az Alkalmazáskészlet hozzáadása linken
- 6. Adja meg az új alkalmazáskészlet nevét (pl. PrimonAUTH)
- 7. Győződjön meg, hogy a .NET CLR verzió v4.0.xxxxx -re van beállítva
- 8. Vegye ki az Alkalmazáskészlet azonnali indítása jelölőnégyzetet

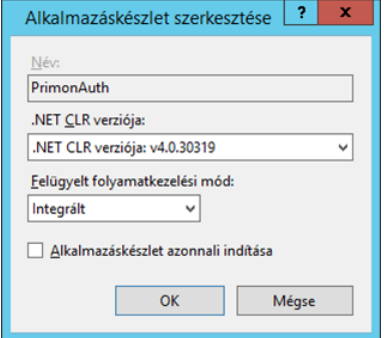

- 9. Nyomja meg az OK gombot
- 10. Válassza ki a listában a most létrehozott Alkalmazáskészletet
- 11. Kattintson a Speciális beállítások linkre
- 12. Válassza ki az Identitás sort
- 13. A sor végén kattintson a ... jelre
- 14. Jelölje be az Egyéni fiók opciót
- 15. Kattintson a Beállítás gombra
- 16. Adja meg az előzőleg létrehozott szolgáltatásfiók adatait
- 17. Kattintson az OK gombra
- 18. Kattintson az OK gombra
- 19. Az IIS szerver alkalmazásait konfigurálja a /print\_mon és a Gyökéralkalmazás is a PrimonAuth alkalmazáskészlet nevében fusson
- 20. Indítsa el az új alkalmazáskészletet

# Settings.xml létrehozása

- 1. Futtassa a PrimonADUI.exe állományt az előző pontban létrehozott felhasználó nevében
- 2. Nyomja meg az Opciók gombot
- 3. Állítsa be az LDAP csatlakozáshoz szükséges adatokat
- 4. Mentse el a változásokat
- 5. Lépjen ki a programból

# Bináris és konfigurációs állományok másolása

- 1. A Primon web mappa alatt található egy print\_mon mappa, az alatt hozzon létre egy bin mappát
- 2. Másolja oda a PrimonADLib.dll, PrimonLDAPAuth.dll, ... állományokat
- 3. Másolja oda az előzőekben létrehozott settings.xml állományt

# IIS hitelesítés modul beállítása

Modulok feloldása

- 1. Az IIS kezelőben kattintson a szerverre
- 2. A Szolgáltatás nézetben kattintson duplán a Modulok ikonra
- 3. Kattintson az első modulra
- 4. Amennyiben a Műveletek között szerepel a Feloldás, kattintson a Feloldásra

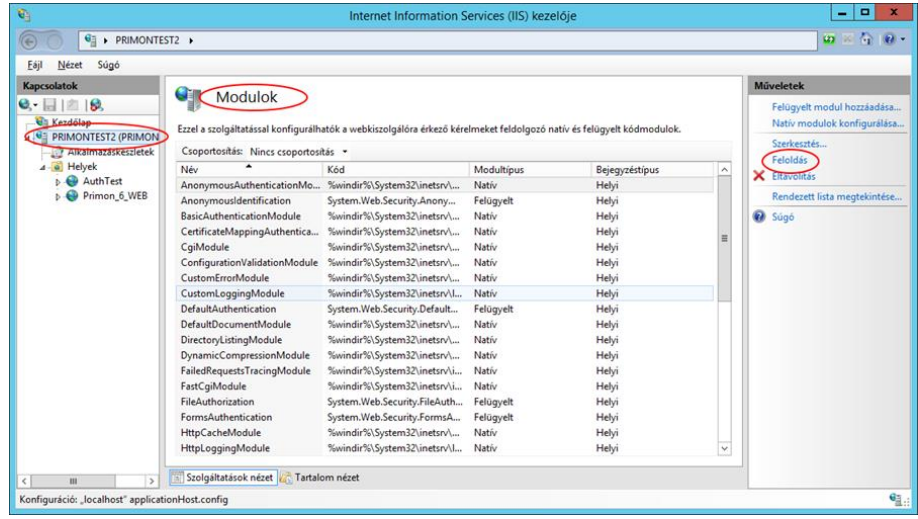

- 5. Kattintson a következő modulra, ha van ha nincs, folytassa a Primon modul beállításával
- 6. Folytassa a 4. ponttól

## PRIMON modul beállítása

- Nyissa ki a Helyeket a Kapcsolatok ablakban  $1.$
- 2. Kattintson a Primon webhelyére azon belül a print\_mon alkalmazásra
- 3. A Szolgáltatás nézetben kattintson duplán a Modulok ikonra
- 4. Kattintson a Felügyelt modul hozzáadása linkre
- 5. A névhez írjon be egy nevet, pl. PrimonLDAPAuth
- 6. A típusnál válassza ki a PrimonLDAP.PrimonLDAPAuth elemet a listából
	- o Ha az elem nem jelent meg a listában, vagy a bináris állományok, vagy az IIS telepítésével van probléma

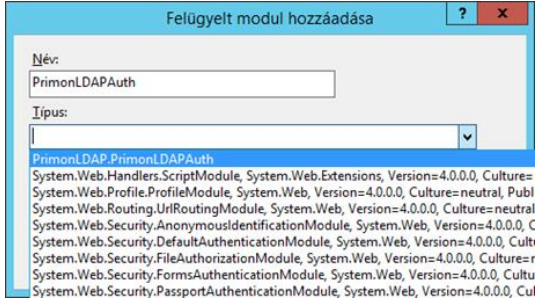

- 7. Nyomja meg az OK gombot
- 8. Kattintson a Rendezett lista megjelenítése linkre
	- Ha "A bejegyzések nem rendezhetők át, mert..." üzenet jelenik meg, ellenőrizze a modulokat a  $\circ$ Modulok feloldása pont szerint

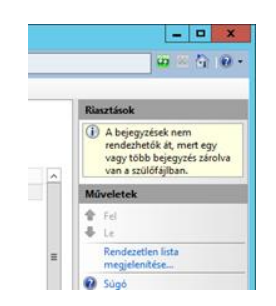

9. Keresse meg a most hozzáadott (PrimonLDAPAuth) modult (a lista alján)

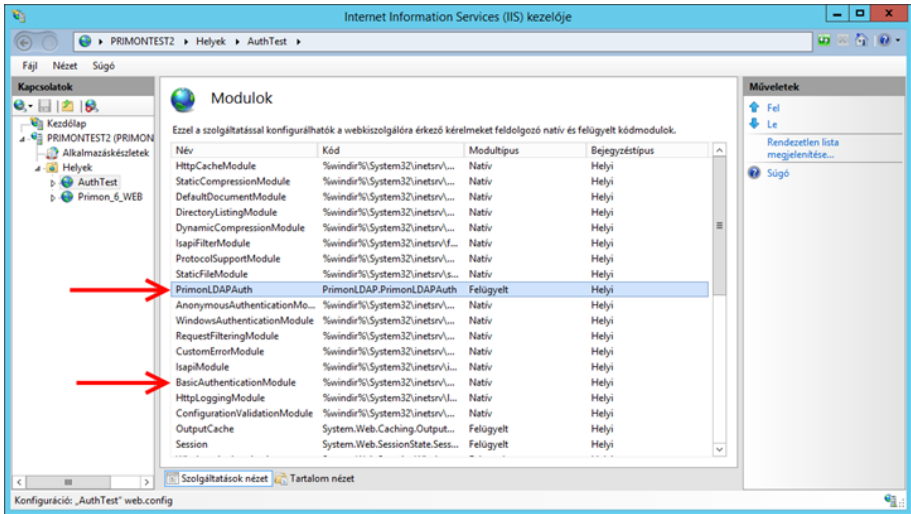

10. A Fel link nyomogatásával mozgassa fel legalább addig, amíg a BasicAuthenticationModule fölé kerül

# IIS hitelesítés beállítása a nyomtatási lista lapon

- Nyissa ki a Kapcsolatok ablakban a Primon webhelyét  $1.$
- 2. Kattintson a print\_mon mappára
- 3. Kattintson a print\_mon tartalom ablak alján látható Tartalom nézet gombra
- 4. Válassza ki a 31\_01\_sajat\_nyomtatasi\_lista.asp állományt
- 5. Nyomja meg a Váltás szolgáltatások nézetre linket

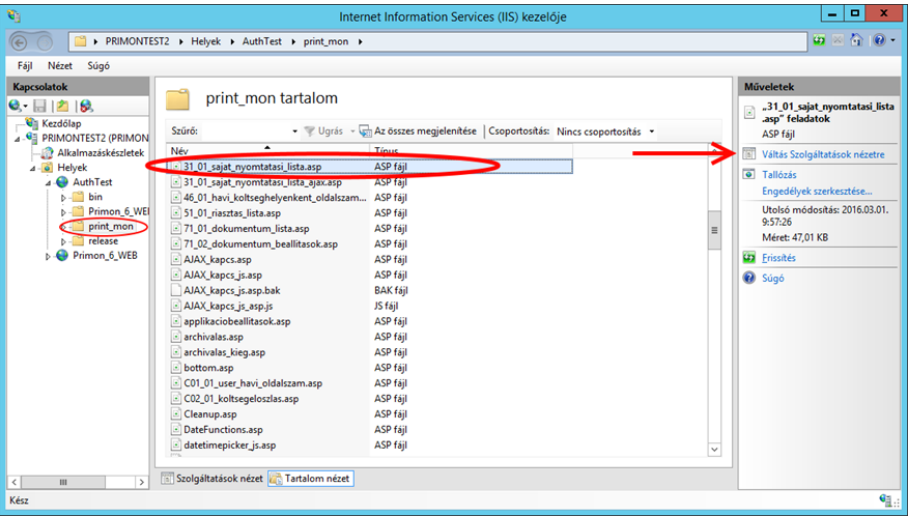

Ellenőrizze, hogy a Kapcsolatok ablakban megjelent a 31\_01\_sajat\_nyomtatasi\_lista.asp és az van  $\circ$ kijelölve

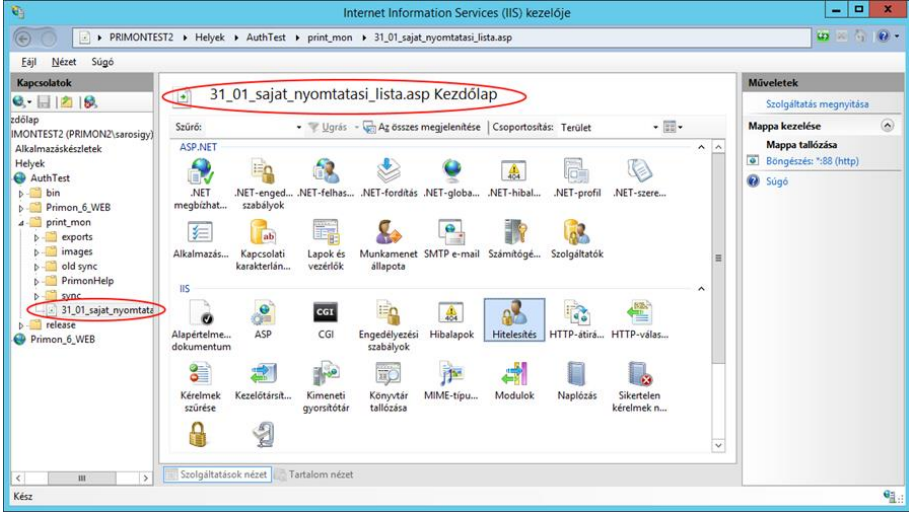

6. Kattintson duplán a Hitelesítés ikonon

7. Állítsa be úgy, hogy az Egyszerű hitelesítés legyen engedélyezve, minden más hitelesítés tiltva

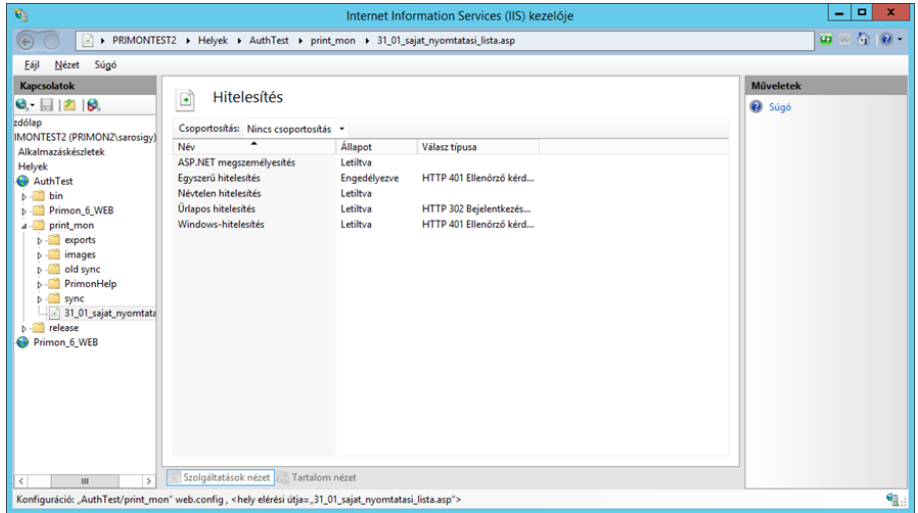

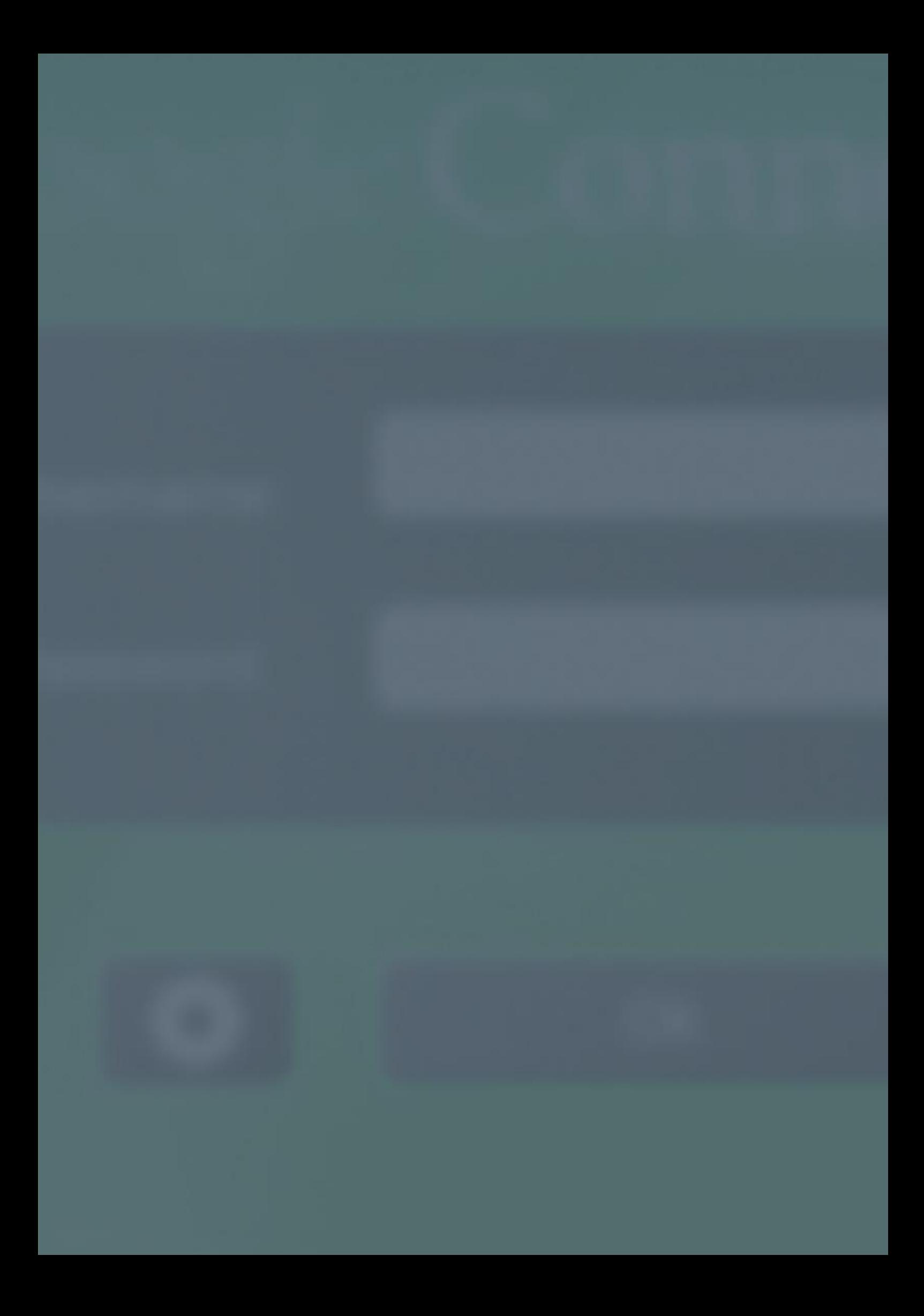

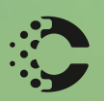

Manus Ray

# COLORSPECTRUM KFT

1131 Budapest, Dolmány u. 26.

Tel.: +36 1 303-9009 Fax: +36 1 210-1482

E-mail: info@printmonitoring.com www.printmonitoring.com